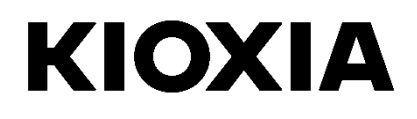

# **SSD Utility**

Руководство пользователя

Программное обеспечение

версии 6.0.0.22

### **Содержание**

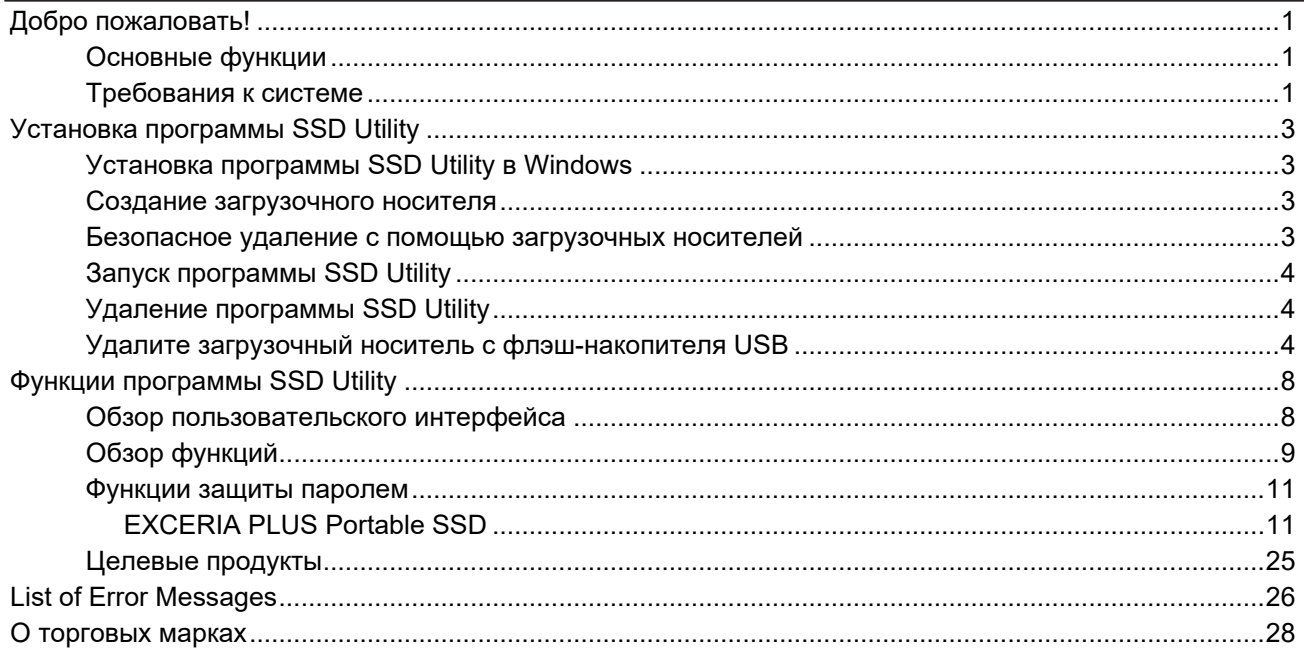

© 2024 Kioxia Corporation. С сохранением всех прав. Воспроизведение любых частей этого документа в любом виде и любыми средствами, а также их использование в любой производной работе (например, перевод, преобразование или адаптация) без письменного разрешения корпорации Kioxia Corporation запрещено.

#### **Уведомление**

Информация, содержащаяся в настоящем руководстве, включая, но не ограничиваясь этим, любые технические характеристики, может быть изменена без уведомления. КОРПОРАЦИЯ KIOXIA CORPORATION И ЕЕ ДОЧЕРНИЕ КОМПАНИИ («KIOXIA») НЕ ПРЕДОСТАВЛЯЮТ НИКАКИХ ГАРАНТИЙ В ОТНОШЕНИИ НАСТОЯЩЕГО РУКОВОДСТВА ПОЛЬЗОВАТЕЛЯ ИЛИ ЛЮБЫХ СОДЕРЖАЩИХСЯ В НЕМ СВЕДЕНИЙ, В ЯВНОМ ВИДЕ ОТВЕРГАЯ ЛЮБЫЕ ПОДРАЗУМЕВАЕМЫЕ ГАРАНТИИ ПРИГОДНОСТИ ДЛЯ КОММЕРЧЕСКИХ ЦЕЛЕЙ ИЛИ ЛЮБОЙ ДРУГОЙ КОНКРЕТНОЙ ЦЕЛИ В ОТНОШЕНИИ ВСЕГО ВЫШЕСКАЗАННОГО. KIOXIA НЕ НЕСЕТ ОТВЕТСТВЕННОСТИ ЗА ЛЮБОЙ УЩЕРБ, ПРЯМО ИЛИ КОСВЕННО СВЯЗАННЫЙ С ЛЮБЫМИ ТЕХНИЧЕСКИМИ ИЛИ ТИПОГРАФСКИМИ ОШИБКАМИ ИЛИ ПРОПУСКАМИ В НАСТОЯЩЕМ ДОКУМЕНТЕ, А ТАКЖЕ С РАЗЛИЧИЯМИ МЕЖДУ ПРОДУКТОМ И НАСТОЯЩИМ РУКОВОДСТВОМ. НИ ПРИ КАКИХ ОБСТОЯТЕЛЬСТВАХ KIOXIA НЕ НЕСЕТ ОТВЕТСТВЕННОСТИ ЗА ЛЮБОЙ КОСВЕННЫЕ, ВОСПОСЛЕДОВАВШИЕ, ОСОБЫЕ ИЛИ ШТРАФНЫЕ УБЫТКИ, СВЯЗАННЫЕ С НАРУШЕНИЕМ ПРАВ, КОНТАКТОМ ИЛИ ДРУГИМИ ОБСТОЯТЕЛЬСТВАМИ, И ВОЗНИКШИЕ ИЗ-ЗА ИЛИ В СВЯЗИ С НАСТОЯЩИМ РУКОВОДСТВОМ ИЛИ ЛЮБОЙ ДРУГОЙ СОДЕРЖАЩЕЙСЯ В НЕМ ИНФОРМАЦИИ ИЛИ ЕЕ ИСПОЛЬЗОВАНИЕМ.

#### **Отказ от ответственности**

Мы не принимает на себя никакой ответственности за любой ущерб или убытки, возникшие в результате использования данного приложения. ЭТО ПРИЛОЖЕНИЕ ПРЕДОСТАВЛЯЕТСЯ НА УСЛОВИЯХ «КАК ЕСТЬ» БЕЗ КАКИХ-ЛИБО ГАРАНТИЙ. БЕЗ ОГРАНИЧЕНИЯ УКАЗАННОГО ВЫШЕ, KIOXIA НЕ ПРЕДОСТАВЛЯЕТ НИКАКИХ ГАРАНТИЙ ИЛИ ОБЯЗАТЕЛЬСТВ ЛЮБОГО ВИДА В ОТНОШЕНИИ ПРИЛОЖЕНИЯ, КАК ЯВНЫХ, ТАК И ПОДРАЗУМЕВАЕМЫХ ИЛИ УСТАНОВЛЕННЫХ В ЗАКОННОМ ПОРЯДКЕ, ВКЛЮЧАЯ БЕЗ ОГРАНИЧЕНИЙ ПОДРАЗУМЕВАЕМЫЕ ГАРАНТИИ КОММЕРЧЕСКОЙ ЦЕННОСТИ, ПРИГОДНОСТИ ДЛЯ ОПРЕДЕЛЕННОЙ ЦЕЛИ, ТОЧНОСТИ ИЛИ ОТСУТСТВИЯ НАРУШЕНИЯ АВТОРСКИХ ПРАВ ТРЕТЬИХ СТОРОН. KIOXIA НЕ ГАРАНТИРУЕТ, ЧТО РАБОТА ПРИЛОЖЕНИЯ БУДЕТ БЕСПЕРЕБОЙНОЙ, БЕЗОШИБОЧНОЙ ИЛИ БЕЗОПАСНОЙ. ИЗОБРАЖЕНИЯ ПОКАЗАНЫ В ЭТОМ ПРИЛОЖЕНИИ ТОЛЬКО ДЛЯ НАГЛЯДНОСТИ. ФАКТИЧЕСКИЙ ПРОДУКТ МОЖЕТ ОТЛИЧАТЬСЯ.

#### **Служба поддержки клиентов KIOXIA**

Продукты Kioxia Corporation включают бесплатную поддержку клиентов KIOXIA. Если у вас есть какие-либо вопросы по установке, другие проблемы или сообщения об ошибках, которые невозможно устранить, обращайтесь по адресу <https://personal.kioxia.com/support/>.

Идентификатор документа: USER-GUIDE-SSD-UTLTY, редакция 14a (январь. 2024) Версия программного обеспечения: 6.0.0.22

### <span id="page-2-0"></span>Добро пожаловать!

Программа SSD Utility позволяет управлять и наилучшим образом использовать накопители SSD, поддерживаемые программой SSD Utility (далее «SSD», «диск» или «устройство»).

#### <span id="page-2-1"></span>Основные функции

Программа SSD Utility обеспечивает следующие возможности:

- $\bullet$ Просматривать состояние вашего SSD
- просмотр подробных данных атрибутов SMART;
- обновление прошивки SSD  $\bullet$
- безопасное удаление данных, исключающее их восстановление;  $\bullet$
- Помогите службе поддержки клиентов KIOXIA в диагностике проблем с просмотрами и журналами накопителя SSD, компьютера и утилиты SSD Utility;
- предупреждение о проблемах с работоспособностью, надежностью или температурным режимом накопителя:
- Повышать безопасность зашитой паролем (EXCERIA PLUS Portable SSD)

Подробнее о функциях программы SSD Utility см. в разделе «Функции программы SSD Utility» на странице 8.

#### <span id="page-2-2"></span>Требования к системе

Поддерживаемые накопители SSD:

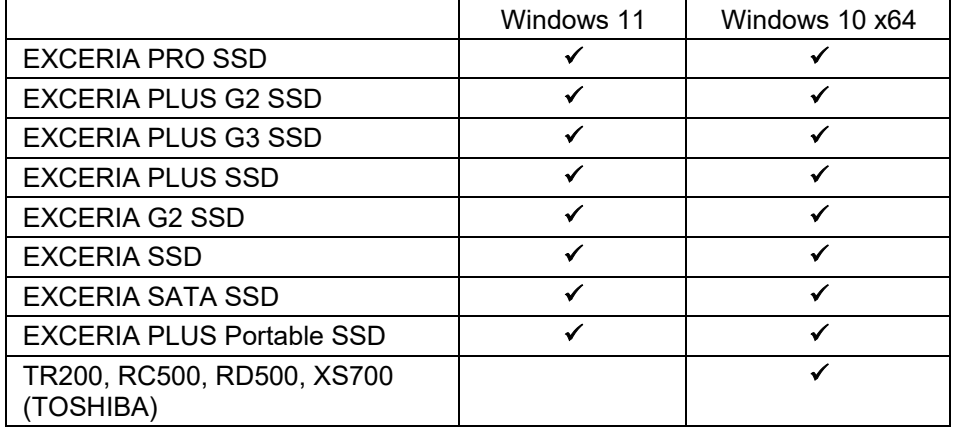

ВНИМАНИЕ: перед началом работы сделайте резервные копии всех данных, которые Вы хотите сохранить, на твердотельном накопителе и на флэш-накопителе USB.

Некоторые действия приводят к полной потере данных на SSD.

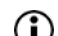

- **CO** Перед использованием программы SSD Utility:
	- Утилита SSD не распознаёт ни один из твердотельных накопителей в аппаратном RAID, программном RAID или хранилище Windows. Кроме того, утилита SSD не распознаёт ни один из твердотельных накопителей в среде драйверов, отличной от драйвера Windows Inbox.
	- Программу SSD Utility необходимо запускать от имени администратора.  $\sim$
	- Для обновления встроенного программного обеспечения компьютер должен быть подключен к  $\circ$

#### сети Интернет.

- Для создания загрузочного носителя для безопасного стирания NVME™, ваш компьютер должен быть подключен к Интернету.
- Если у Вас возникли какие-либо проблемы с работой утилиты SSD, пожалуйста, обратитесь в Службу поддержки клиентов KIOXIA [\(https://personal.kioxia.com/support\)](https://personal.kioxia.com/support).

### <span id="page-4-0"></span>Установка программы SSD Utility

В настоящем Руководстве подразумевается, что накопители SSD правильно

- установлены. Можно: установить программу SSD Utility в Windows
- Создайте загрузочный носитель. Эта функция позволяет предпринимать некоторые меры, которые невозможно осуществить в вашей операционной системе. Например для некоторых SSD или загрузочных дисков, функция «Безопасное удаление» не может быть выполнена из операционной системы Windows. Загрузочный носитель записан на флэш-накопитель USB.

#### <span id="page-4-1"></span>Установка программы SSD Utility в Windows

Запустите программу установки и следуйте инструкциям на экране.

#### <span id="page-4-2"></span>Создание загрузочного носителя

Можно использовать флэш-накопитель USB для создания отдельной загрузочной программы под названием «Загрузочный носитель», которая может использоваться для безопасного удаления SSD. SSD Utility предложит загрузочный носитель только в том случае, если это требуется, поэтому следует создать загрузочный носитель при появлении подсказки.

Эти инструкции предполагают, что вы знакомы с функциональными возможностями программы SSD Utility для безопасного удаления и форматирования NVMe.

Предупреждение: перед запуском, сделайте резервные копии любых данных на SSD, которые вы  $\bigwedge$ хотите сохранить.

Также любые данные на флэш-накопителе стираются во время этой операции.

Емкость флэш-накопителя USB должна быть не менее 128 МБ.

Флэш-накопитель USB автоматически будет отформатирован на FAT32, что гарантирует, что любые файлы, сохраненные на него, могут быть легко доступны из любой системы Windows.

Если SSD не поддерживаются программой SSD Utility (далее - неподдерживаемые SSD), функция загрузочного носителя, возможно, будет работать неправильно. Удалите неподдерживаемые SSD с компьютера перед использованием функции загрузочного носителя. Обратитесь в Службу поддержки клиентов KIOXIA, если у Вас возникли какие-либо проблемы с работой загрузочного накопителя. (https://personal.kioxia.com/support).

#### <span id="page-4-3"></span>Безопасное удаление с помощью загрузочных носителей

- $1<sub>1</sub>$ Вставьте флэш-накопитель USB в компьютер, затем перезапустите компьютер.
- $\mathcal{P}$ Настройте BIOS на загрузку с флэш-накопителя USB; см. соответствующую документацию пользователя для компьютера. Если ваш BIOS поддерживает как UEFI, так и устаревшие загрузки, сначала выберите устаревшую загрузку. Вам нужно использовать UEFI загрузку, только если у вас возникли проблемы с устаревшей загрузкой.
- После перезагрузки компьютера сценарий обновления прошивки или безопасного стирания  $3<sub>l</sub>$ запускается автоматически:

Поскольку это приведет к удалению всех данных с SSD, сценарий выдаст предупреждающее сообщение, а затем запросит подтверждение того, что следует выполнить команду безопасного удаления, со следующим сообщением:

#### you sure you want to erase your drive? Are  $(yes/no)$ :

Чтобы продолжить, введите ДА. Чтобы отменить операцию введите НЕТ.

Этот сценарий попросит подтвердить процесс приостановки / возобновления стирания; Если сообщение отображается, пожалуйста, введите ДА для продолжения.

Если во время выполнения отображается сообщение об ошибке, обратитесь к разделу «List of Error Messages» для применения мер.

После выключения компьютера извлеките из него флэш-накопитель USB, включите компьютер и выберите загрузка с внутреннего накопителя из установленной системы Windows и перезапустите

#### ее.

После перезапуска компьютера убедитесь, что данные на выбранном SSD удалены.

Если вы не можете справиться с ошибкой в разделе как обращаться с сообщениями об ошибках или если данные не были удалены, обратитесь в нашу обратитесь в Службу поддержки клиентов KIOXIA [\(https://personal.kioxia.com/support\)](https://personal.kioxia.com/support).

Если выбранным SSD является диск SATA, компьютер заблокирует его во время процесса загрузки. Сценарий разблокирует диск с помощью команд приостановки и возобновления; однако эти команды могут остановить отображение на некоторых компьютерах. Операция безопасного удаления все еще будет выполняться, но после завершения стирания сообщение отображаться не будет; вместо этого компьютер будет автоматически выключен после завершения команды. Процесс должен занять не более 5 минут. Если ваш компьютер не выключился, то сделайте это вручную, извлеките флэш-накопитель USB и обратитесь в Службу поддержки клиентов KIOXIA [\(https://personal.kioxia.com/support\)](https://personal.kioxia.com/support).

#### <span id="page-5-0"></span>**Запуск программы SSD Utility**

Ссылка на утилиту SSD создается вместе с установкой приложения, например, в меню «Пуск» как **KIOXIA Corporation - SSD Utility**. Нажмите на неё, чтобы запустить утилиту SSD.

#### <span id="page-5-1"></span>**Удаление программы SSD Utility**

Чтобы удалить программу из Windows, используйте стандартный инструмент удаления из Панели управления или снова запустите программу установки и выберите пункт **Remove** (Удалить).

#### <span id="page-5-2"></span>**Удалите загрузочный носитель с флэш-накопителя USB**

- 1. Вставьте флэш-накопитель USB в компьютер с ОС Windows.
- 2. Удалите содержимое флэш-накопителя USB, что позволит вновь получить доступ к полному объему диска.
- ВНИМАНИЕ: следующие действия удаляют все данные с флэш-накопителя USB. Выбор неправильного диска приведет к удалению всех его данных — обязательно выберите флэшнакопитель USB, который требуется удалить.
- В качестве примера ниже приведена процедура удаления для Windows 11:
	- 2-1. Правой кнопкой мыши нажмите «Пуск» на панели задач и выберите «Управление дисками» из появившегося меню.

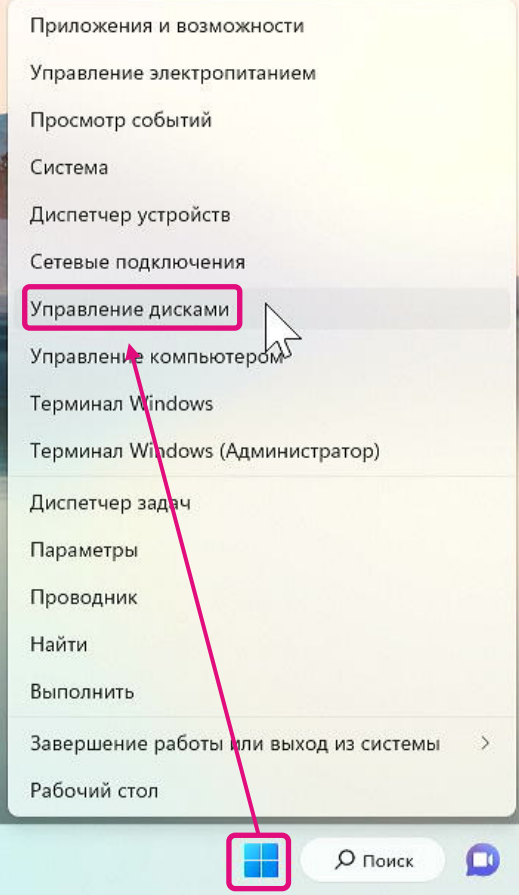

2-2. Откроется окно «Управление дисками». Прокрутите вниз, пока не отобразиться «SSDSUPPORT» на этикетке тома.

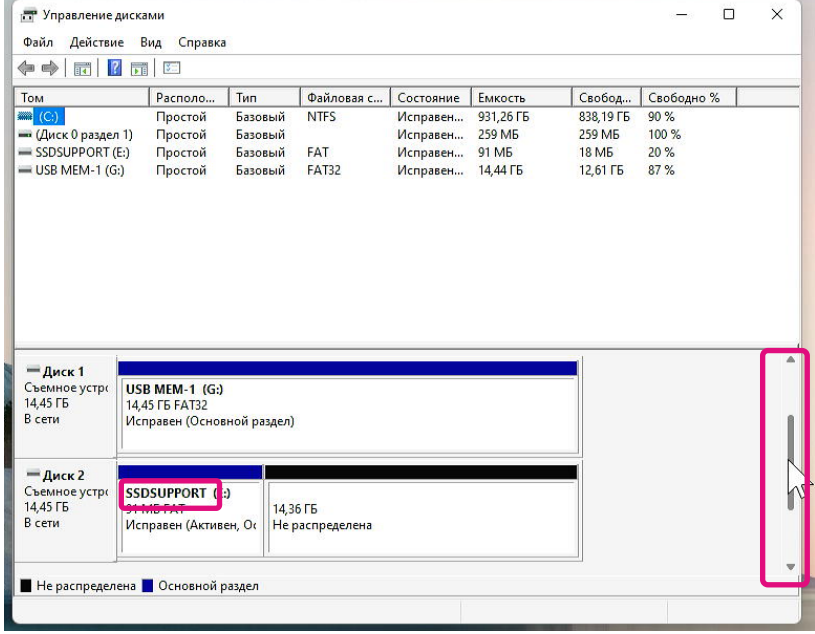

2-3. Правой кнопкой мыши нажмите «SSDSUPPORT», выберите «Удалить том» в меню.

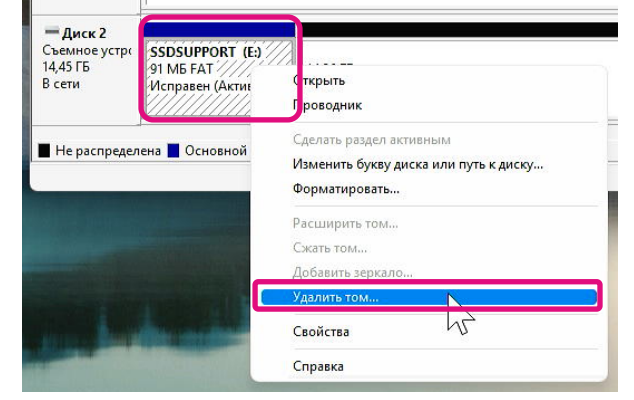

2-4. Всплывет следующее окно. Нажмите «Да» после подтверждения сообщения.

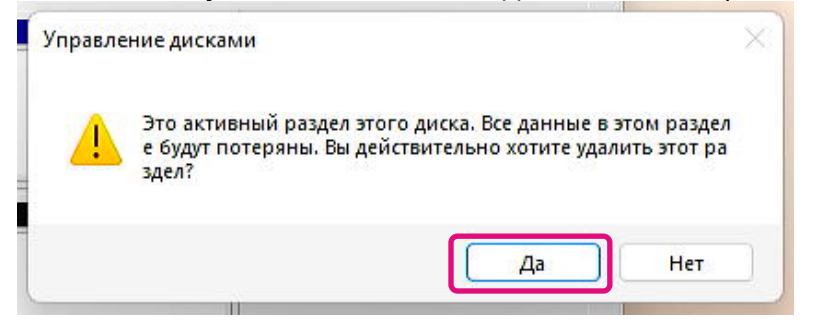

#### 2-5. Убедитесь, что раздел удален.

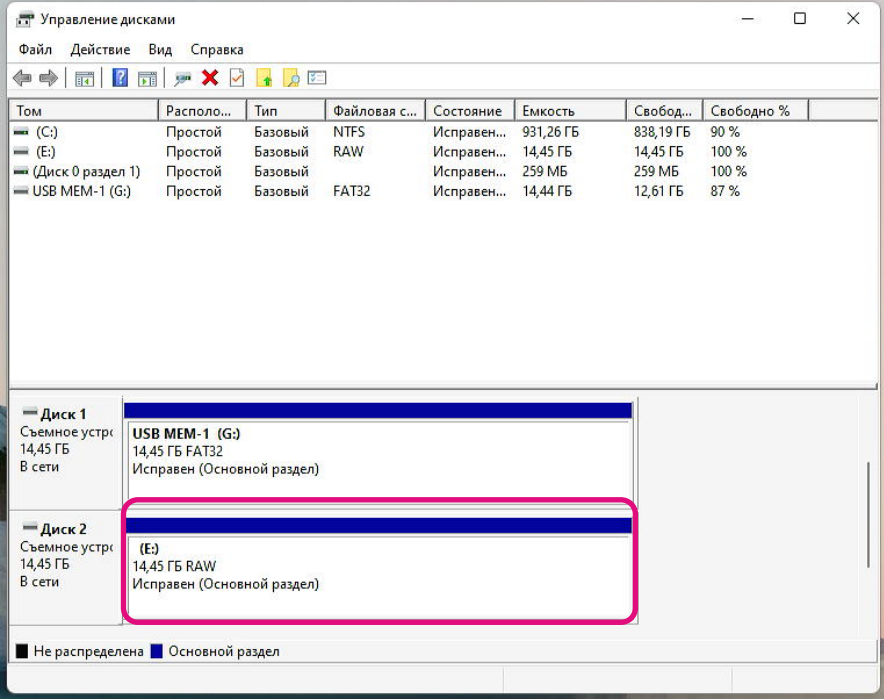

2-6. Правой кнопкой мыши нажмите на нужный для форматирования диск и выберите «Форматировать...» из появившегося меню.

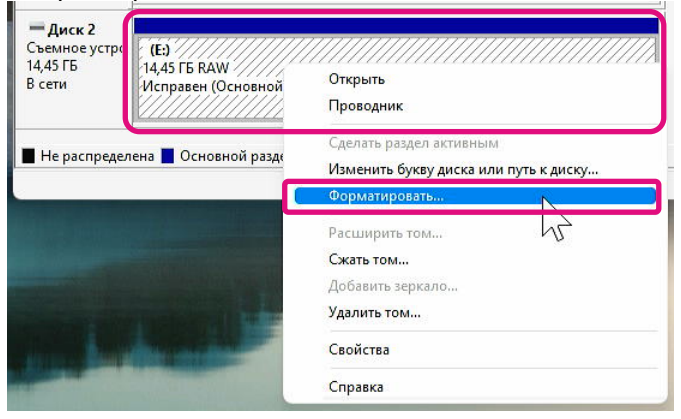

2-7. Появится всплывающее окно формата. Введите каждый пункт и нажмите кнопку «ОК».

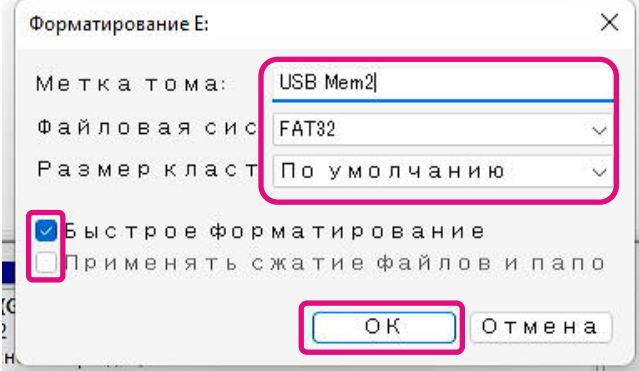

2-8. Появится следующее всплывающее окно. Нажмите кнопку «OK» после подтверждения сообщения.

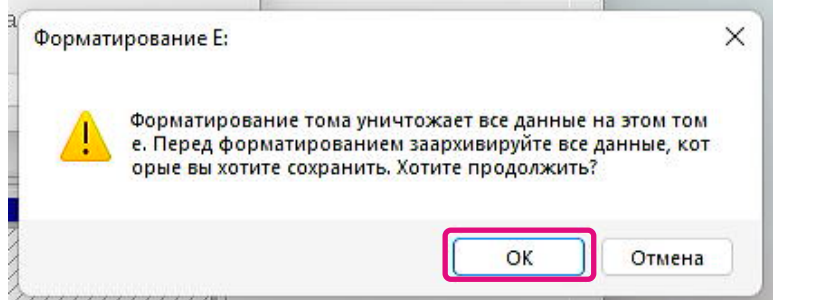

2-9. Убедитесь что в шагах «2–7» указаны метка тома и файловая система.

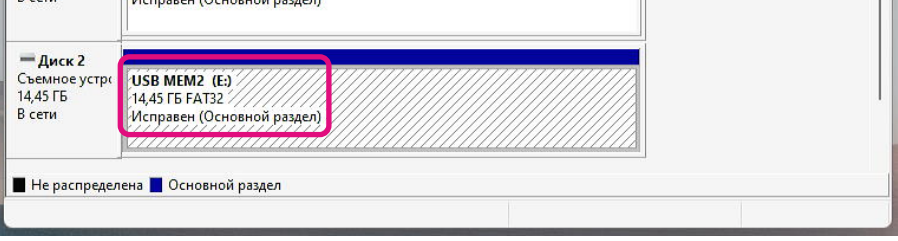

Это завершит действия по удалению загрузочного носителя из флэш-накопителя USB.

### <span id="page-9-0"></span>**Функции программы SSD Utility**

### <span id="page-9-1"></span>**Обзор пользовательского интерфейса**

Окно SSD Utility разделено на панели.

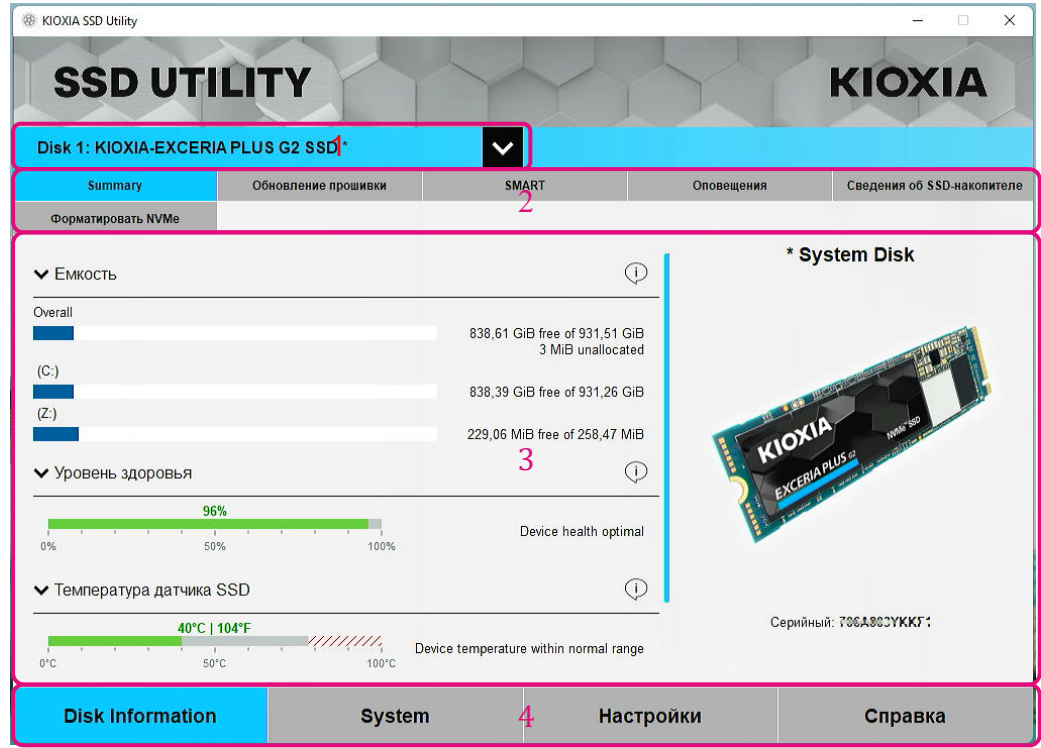

- 1 **Select drive list** список SSD, установленных в текущей системе. Если в вашей системе установлен только один поддерживаемый SSD, он будет выбран автоматически. Если установлено более одного SSD, убедитесь в выборе нужного SSD, прежде чем нажимать на задачи из следующей панели задач.
- 2 **Task bar** отображает доступные для выполнения задачи.
- 3 **Список задач** доступные задачи; сведения о состоянии задач.
- 4 **Option bar** отображает доступные для выбора опции. Содержание в 2 и 3 выше изменится в зависимости от выбранного параметра.

#### <span id="page-10-0"></span>Обзор функций

SSD Utility поддерживает функции, описанные в следующей таблице, сгруппированные в список, согласно их расположению в пользовательском интерфейсе. Функции, поддерживаемые выбранным диском, различаются. При использовании более одного поддерживаемого SSD, панель задач отображается в соответствии с диском, выбранным в списке выбора диска.

Для просмотра описания каждой функции, нажмите (i). Справка включает ссылки на дополнительную информацию в Интернете.

Если вы не найдете необходимую информацию в справке или в этом руководстве, вы можете обратиться в Службу поддержки клиентов KIOXIA. Подробнее см. Сайт компании онлайн или контактные данные на странице справки в продукте. (см. ниже).

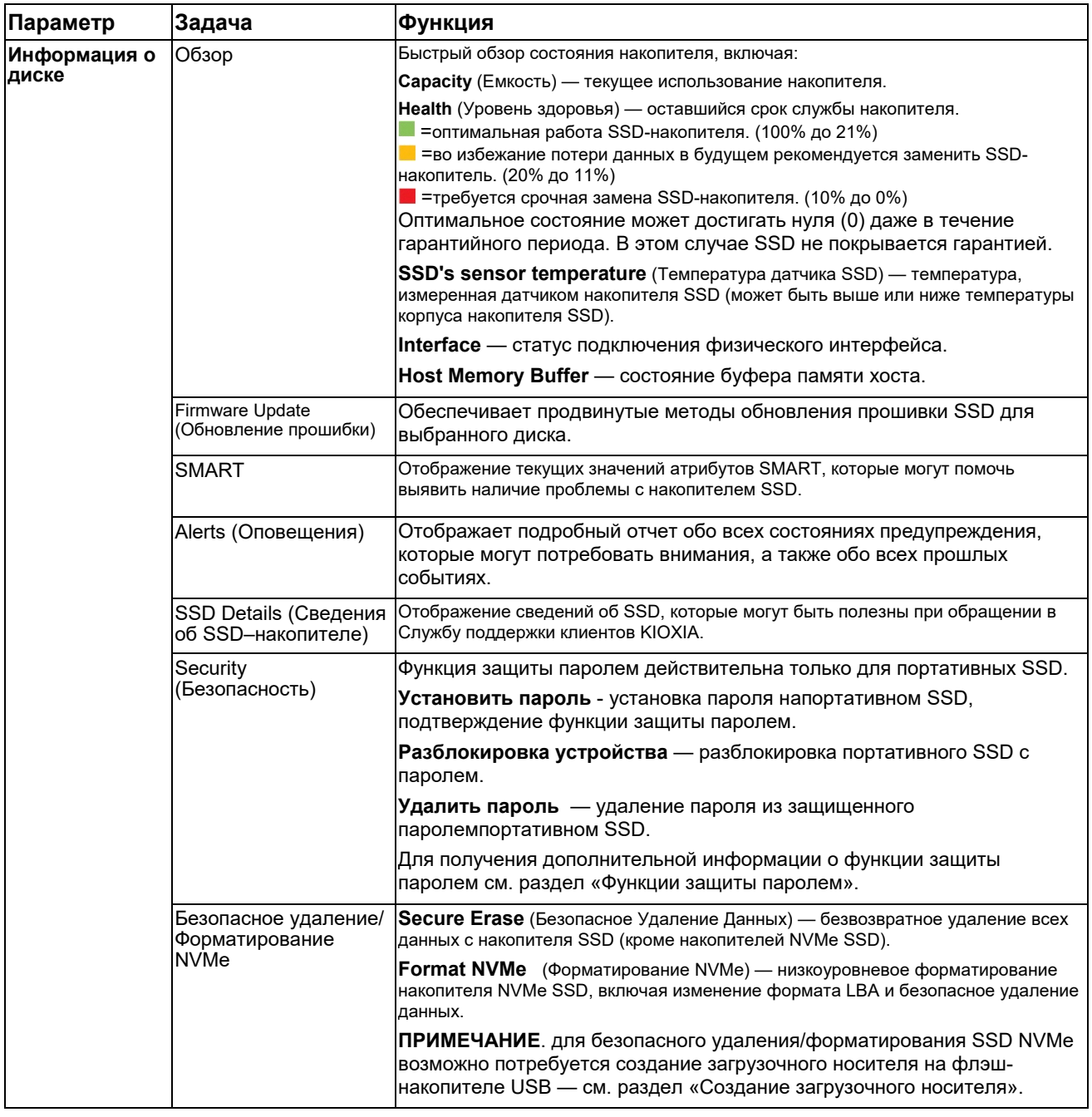

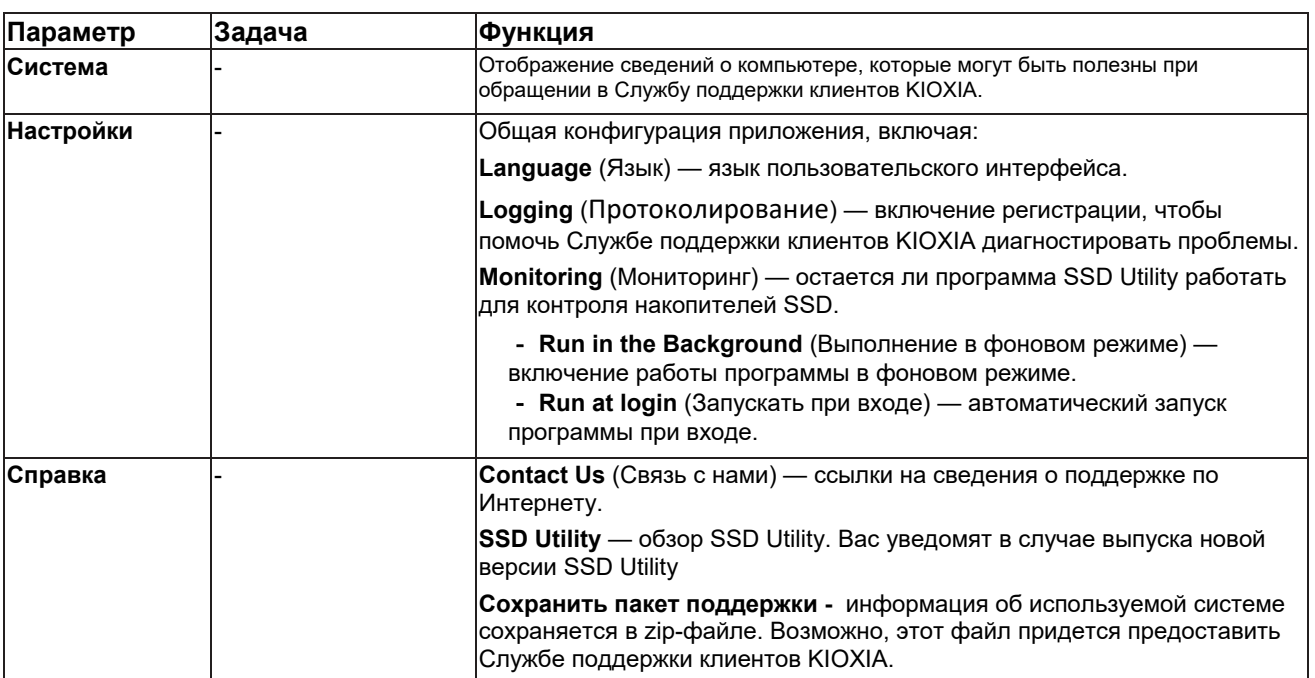

#### <span id="page-12-0"></span>Функции зашиты паролем

#### <span id="page-12-1"></span>**EXCERIA PLUS Portable SSD**

EXCERIA PLUS Portable SSD позволяет блокировать устройство паролем для предотвращения доступа к области данных пользователя в устройстве. Для использования функции защиты паролем следуйте приведенным ниже инструкциям.

Для обеспечения защиты паролем необходимы следующие два пароля

• Мастер-пароль:

это пароль для отключения функции защиты паролем. Это 32-значный буквенно-цифровой пароль, который будет автоматически генерироваться и отображаться программой SSD Utility при включении функции защиты паролем в описанном ниже разделе «Задать пароль». Если вы забыли мастерпароль, вы не сможете отключить функцию защиты паролем, удалив мастер-пароль и пользовательский пароль.

• Пароль пользователя: :

Это пароль, используемый для разблокировки устройства, заблокированного с помощью функции защиты паролем. Это пароль длиной от 8 до 32 буквенно-цифровых символов, вводимых пользователем при включении функции защиты паролем в описанной ниже процедуре «Установка пароля». При вводе пароля пользователя во время процедуры «Разблокировка устройства», устройство будет разблокировано и будет разрешен доступ в область данных пользователя в устройстве.

Если вы забудете пароль пользователя, вы не сможете разблокировать устройство и получить доступ к области данных пользователя. В этом случае следуйте процедуре «Удалить пароль», описанной ниже, чтобы удалить оба пароля с помощью мастер-пароля и отключить функцию защиты паролем.

### $\Lambda$  BHMMAHME :

- Вы должны надежно хранить мастер-пароль и пароль пользователя.
- Вы должны сохранить мастер-пароль, так как новый пароль будет отображаться каждый раз при установке пароля.
- Если вы потеряете пароль пользователя и мастер-пароль, устройство будет навсегда заблокировано и вы не сможете получить доступ к области данных пользователя.

Функция для смены пароля пользователя и мастер-пароля отсутствует. Если вы хотите сменить пароль. запустите параметр «Удалить пароль», а затем снова выполните функцию «Задать пароль».

Чтобы выполнить процедуру «Задать пароль», процедуру «Открыть доступ к устройству» и процедуру «Удалить пароль» со следующей страницы, запустите программу SSD Utility, когда портативный SSD EXCERIA PLUS подключен к вашему компьютеру.

#### **"Set Password" procedure:**

1, сначала нажмите на «Disk Information», а потом кнопку «Безопасность».

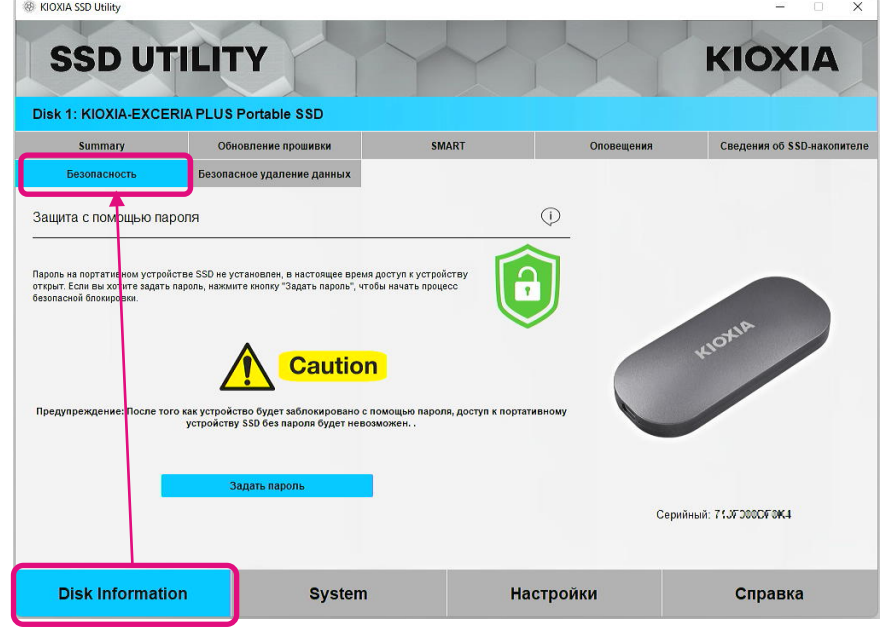

2, Нажмите на кнопку «Задать пароль».

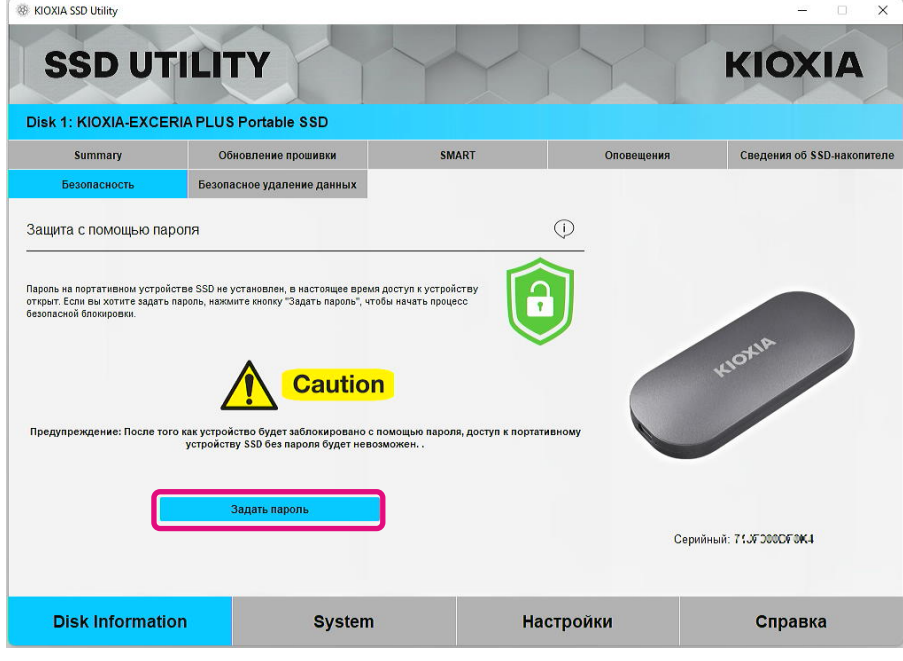

3, Введите пароль (пароль пользователя) в появившемся всплывающем окне и нажмите кнопку «ОК». Обратите внимание, что пароль пользователя должен состоять из 8-32 однобайтных буквенно-цифровых символов (от a до z, от A до Z, от 0 до 9; пробелы не допускаются).

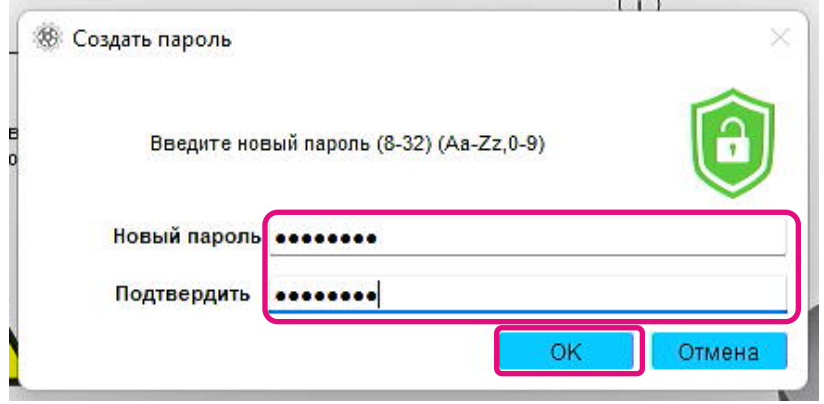

4, Начнется конфигурация защиты паролем. Подождите, пока она не закончится.

Примечание: Не извлекайте устройство до завершения процедуры.

После успешного завершения конфигурации защиты паролем, всплывающее окно, показанное ниже, закроется автоматически.

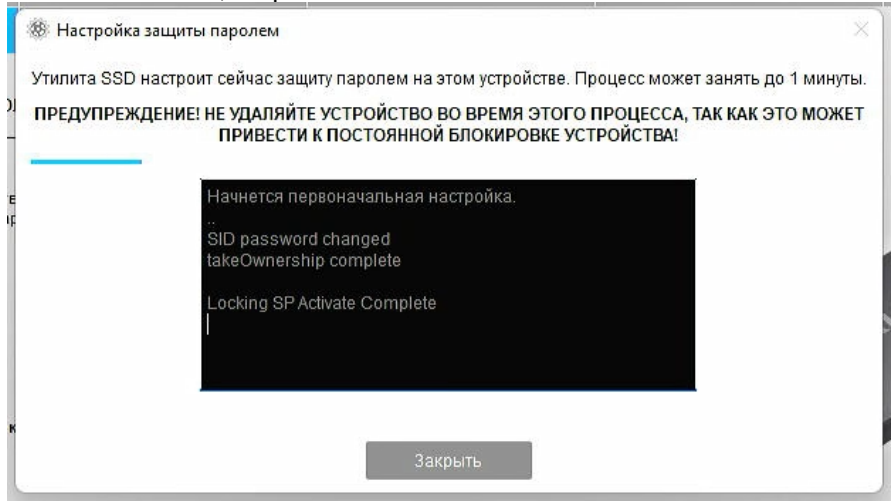

5, Отобразится мастер-пароль.

Примечание: Обязательно сохраните мастер-пароль, так как он понадобится для выполнения процедуры «Удалить пароль».

После того, как вы надежно сохранили мастер-пароль, нажмите кнопку «Закрыть».

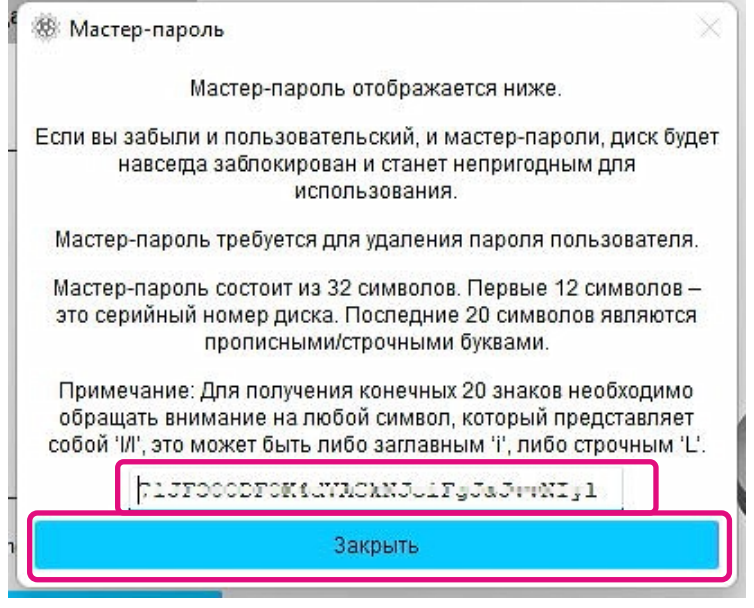

6, Появится предупреждение. Подтвердите еще раз, что вы сохранили мастерпароль, и нажмите кнопку «Закрыть».

Примечание: Когда вы закроете это всплывающее окно, вы не сможете повторно отобразить мастер-пароль. Обязательно сохраните мастер-пароль.

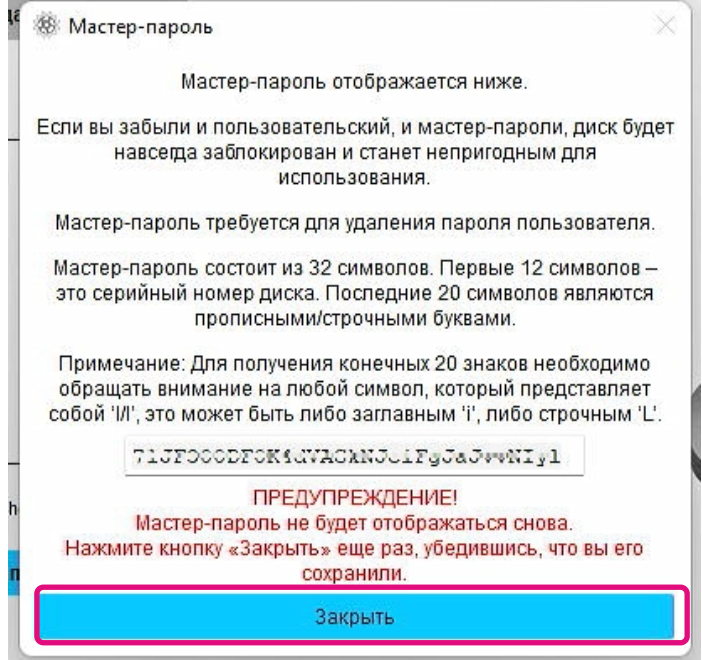

7, После установки пароля появится всплывающее окно. Нажмите кнопку «ОК».

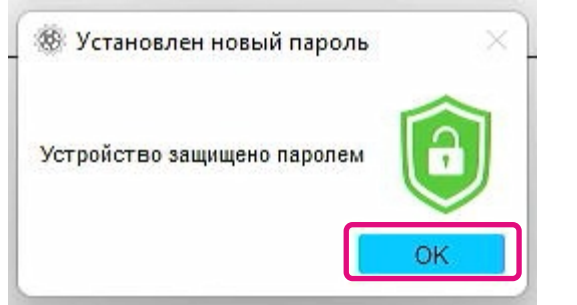

8, Password protection is enabled and the following is displayed.

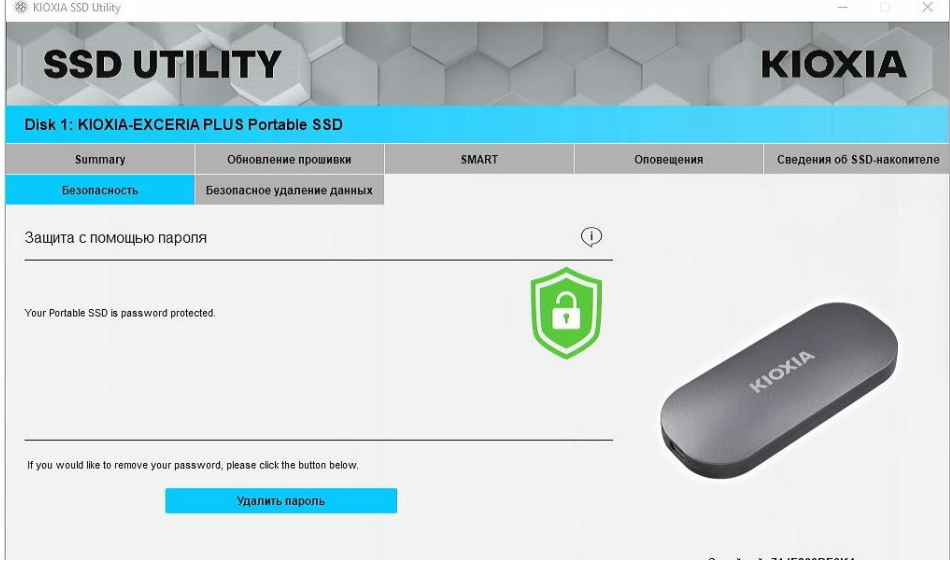

Если отображается  $\Box$ , как показано выше, устройство разблокировано, и вы можете получить доступ к области данных пользователя в устройстве. Если вы хотите заблокировать устройство, безопасно отсоедините его от порта USB и снова подключите. Если отображается  $\Box$ , устройство заблокировано, а область

пользовательских данных в устройстве недоступна.

Это завершит процедуру «Задать пароль».

### Если не удалось выполнить функцию «Задать пароль»

Если вы используете USB-порт с нестабильным соединением и/или работой, то в процессе процедура «Задать пароль» может не быть выполнена. В случае сбоя может появиться следующее всплывающее окно.

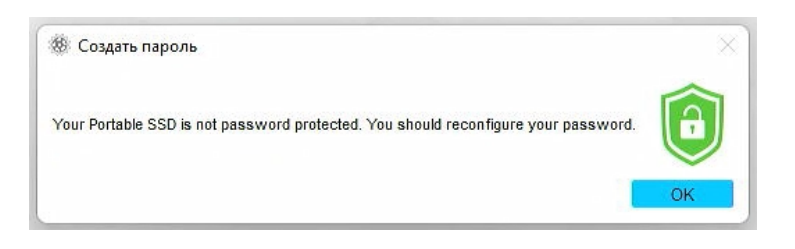

Если появляется это всплывающее окно, нажмите кнопку «ОК», чтобы закрыть всплывающее окно, измените порт USB, к которому подключено устройство. выполните операцию «Удалить пароль», а затем снова выполните операцию «Задать пароль».

#### Процедура подтверждения блокировки SSD с помощью функции защиты паролем

Чтобы убедиться в том, что программа SSD Utility обеспечивает EXCERIA PLUS Portable SSD функцией защиты паролем, выполните следующие действия.

1. Безопасно отключите EXCERIA PLUS Portable SSD от компьютера.

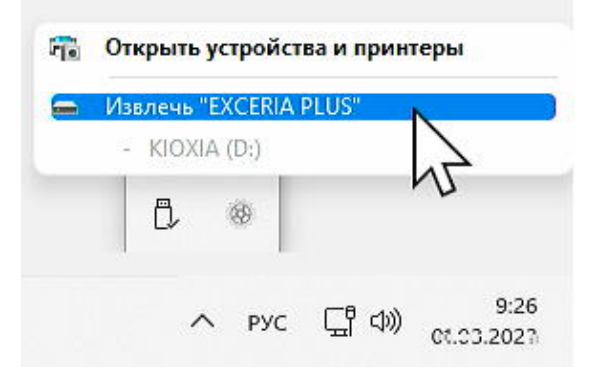

2, Запустите программу SSD Utility на вашем ПК.

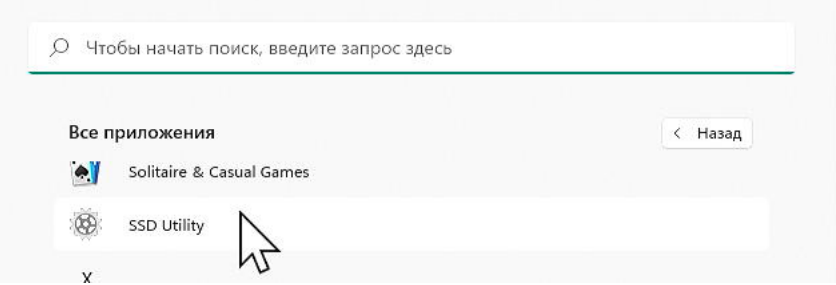

3, Подключите EXCERIA PLUS Portable SSD к компьютеру.

4, Если программа SSD Utility распознает EXCERIA PLUS Portable SSD и появляется иконка с черным щитом, устройство защищено паролем.

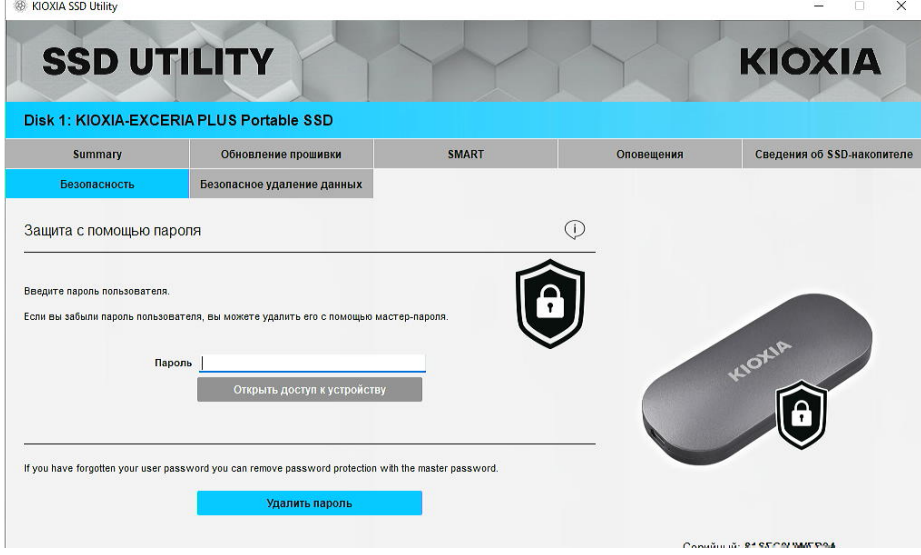

Если здесь не появится иконка с черным щитом, в «Выбрать диск» выберите «KIOXIA-EXCERIA PLUS Portable» и вкладку «Безопасность». Если кнопка «Удалить пароль» появляется даже при отсутствии опции «Открыть доступ к устройству», как показано ниже, защита с помощью пароля может быть установлена неправильно. В этом случае нажмите кнопку «Удалить пароль», чтобы удалить пароли, а затем еще раз попробуйте выполнить функцию «Задать пароль».

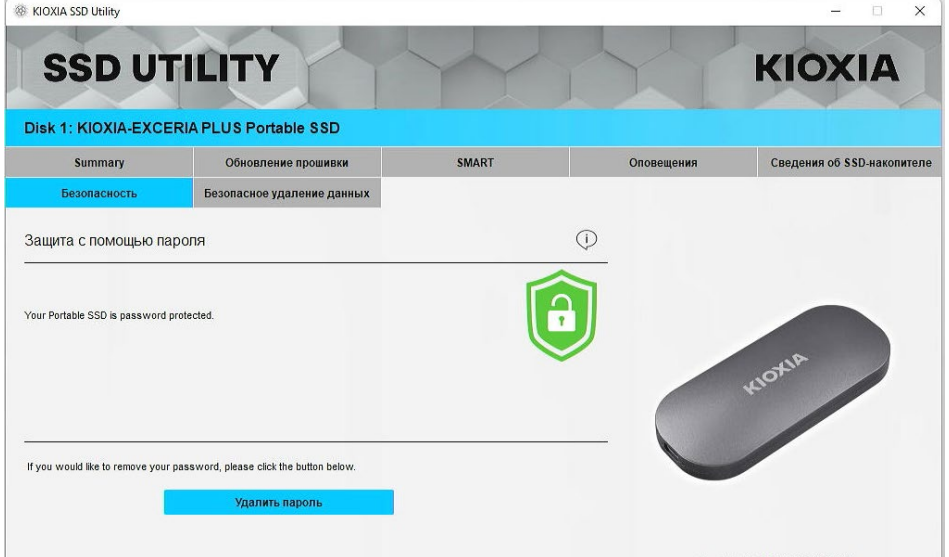

#### **Процедура «Открыть доступ к устройству»:**

1, сначала нажмите на «Disk Information», а потом кнопку «Безопасность».

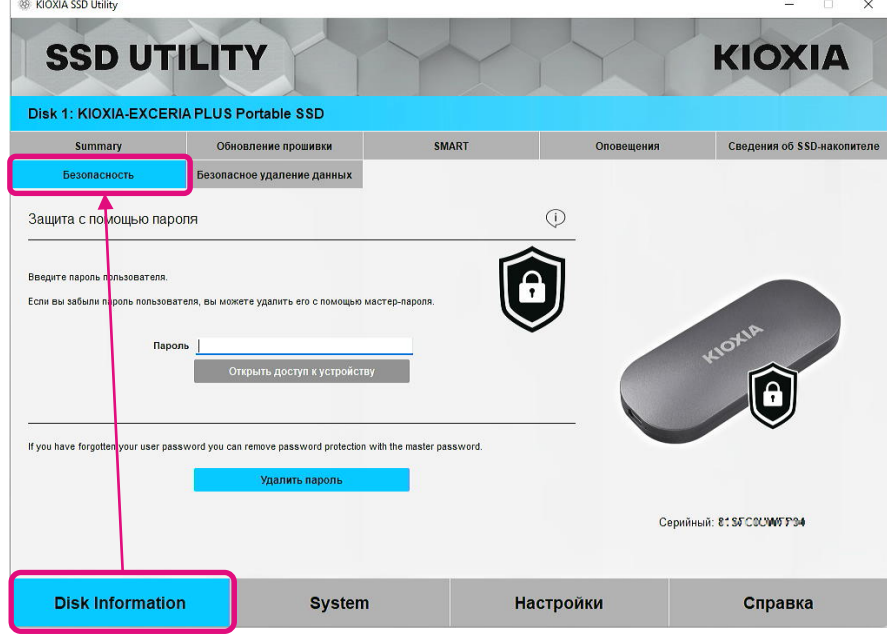

2, Если устройство заблокировано, появится панель для ввода пароля. Введите свой пароль (пароль пользователя) в поле для ввода пароля и нажмите кнопку «Открыть доступ к устройству».

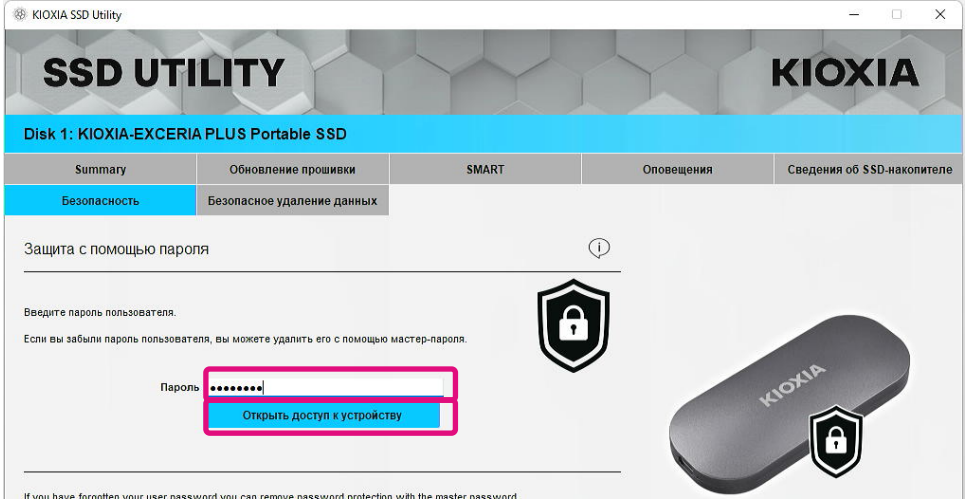

3, Устройство разблокируется, и появится всплывающее окно. Нажмите кнопку «ОК».

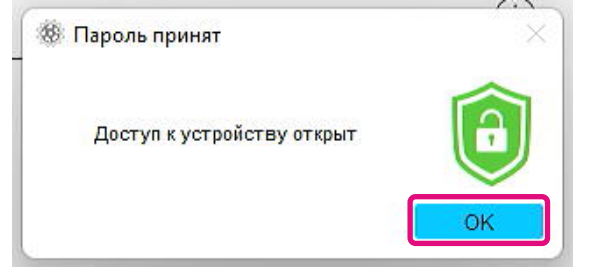

4, Устройство будет разблокировано, а **се** отобразится, как показано ниже..

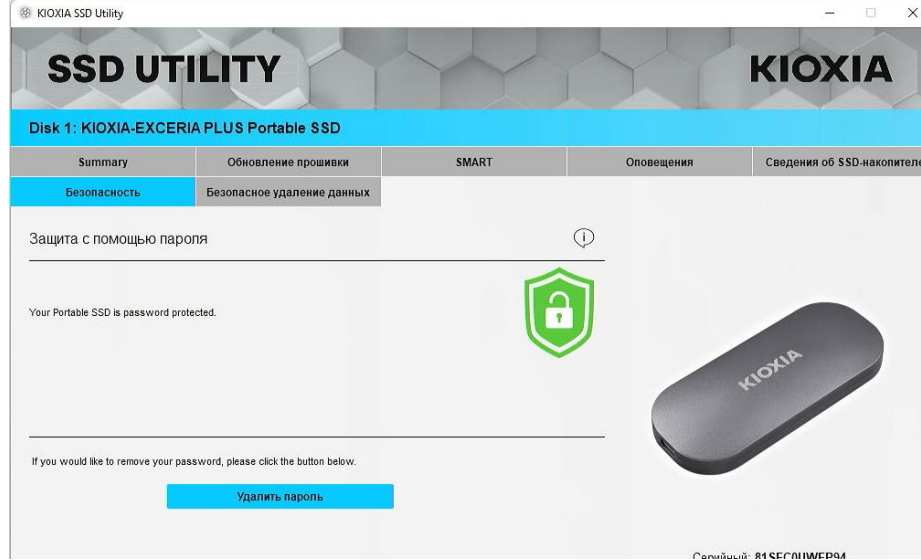

На этом «Открыть доступ к устройству» будет завершена.

Если вы ввели неверный пароль пользователя во время выполнения функции «Открыть доступ к устройству», появится следующее всплывающее окно. Нажмите «ОК», чтобы закрыть всплывающее окно, и введите правильный пароль пользователя для повторного выполнения функции «Открыть доступ к устройству».

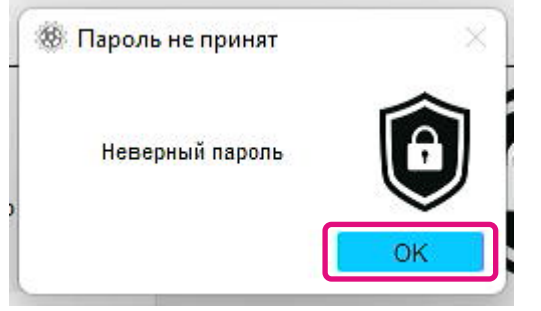

Если вы введете неверный пароль пользователя пять раз подряд, на экране программы SSD Utility появится следующее. В этом случае отсоедините целевое устройство от порта USB безопасно, снова подключите его, чтобы сбросить счетчик попыток. А затем выполните процедуру «Открыть доступ к устройству» еще раз.

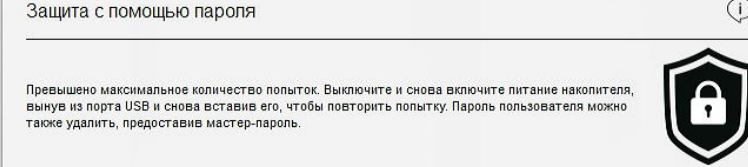

Если вы не знаете правильный пароль пользователя, вы не сможете выполнить операцию «Открыть доступ к устройству». Чтобы отключить функцию защиты с помощью пароля, выполните команду «Удаление пароля».

#### **Процедура «Удалить пароль»:**

1, сначала нажмите на «Disk Information», а потом кнопку «Безопасность».

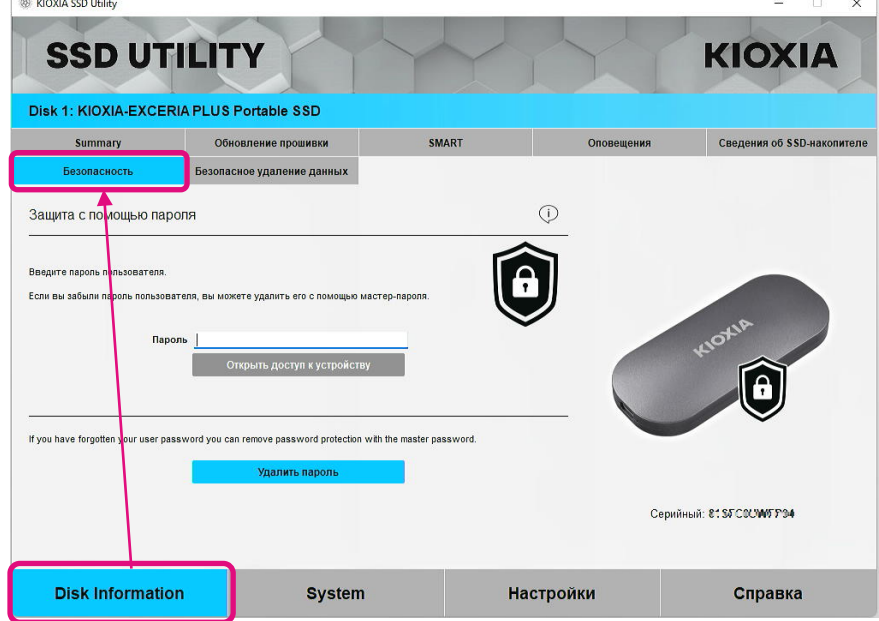

2, В зависимости от статуса блокировки устройства отображается одно из следующих состояний. В любом случае нажмите кнопку «Удалить пароль».

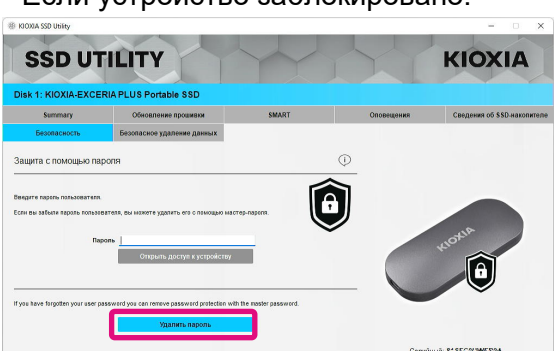

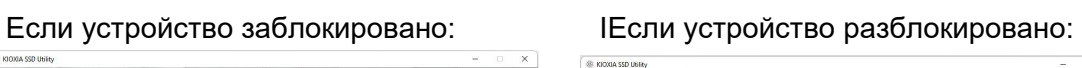

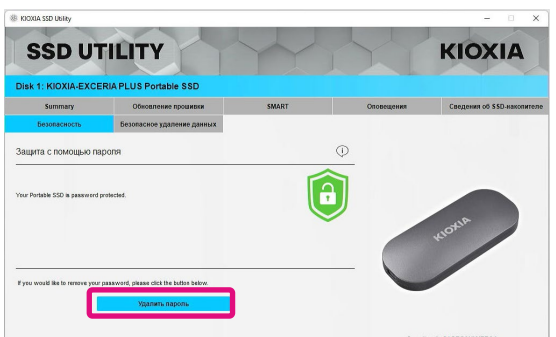

3, Появится всплывающее окно с запросом на ввод мастер-пароля. Введите сохраненный мастер-пароль и щелкните на кнопку «Удалить пароль».

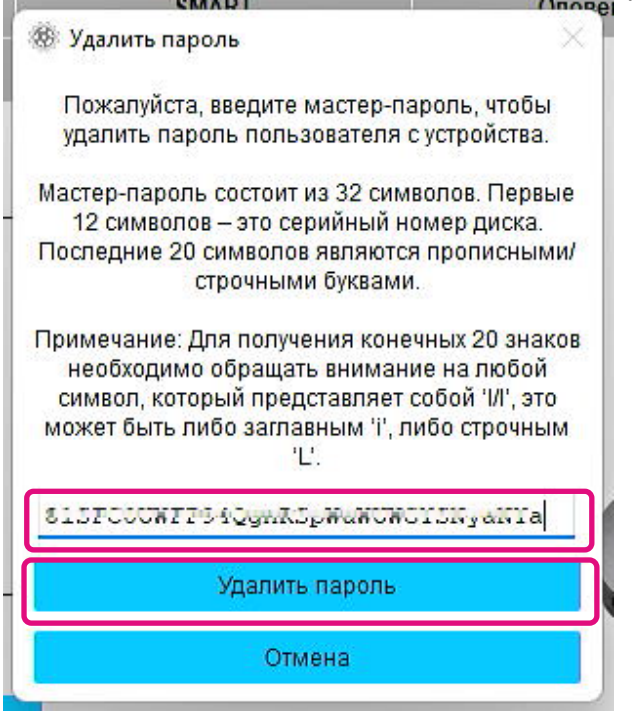

4, Появится предупреждение. Подтвердите содержимое и нажмите кнопку «ОК».

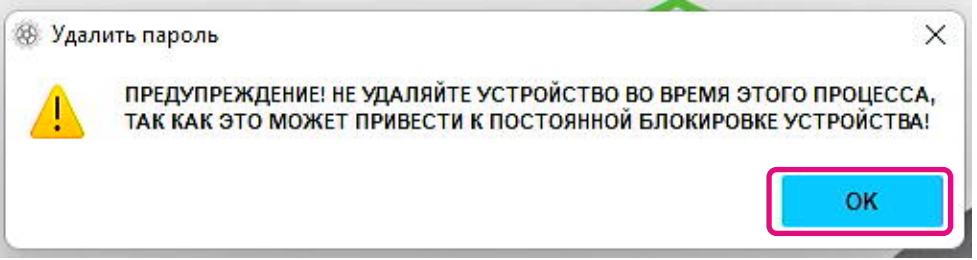

- 5, Будет выполнено удаление пароля. Подождите, пока оно не будет завершено.
- Примечание: Не извлекайте устройство до завершения процедуры.
- Если операция «Удалить пароль» выполнена успешна, всплывающее окно закроется автоматически.

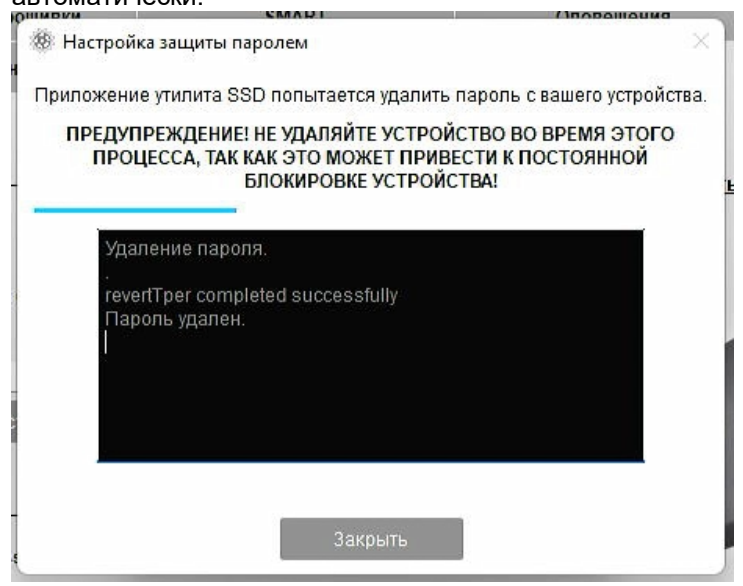

6, Пароль будет удален, и появится всплывающее окно. Нажмите кнопку «Закрыть».

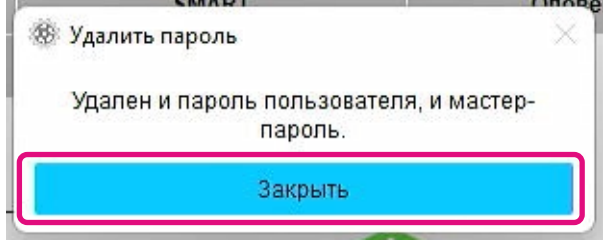

7, Пароль будет удален, и отобразится следующее.<br>
<sup>®</sup> ¤оха sso utility  $\overline{\mathbf{x}}$ **SSD UTILITY KIOXIA** Disk 1: KIOXIA-EXCERIA PLUS Portable SSD Summary **Обновление прошивки** Сведения об SSD-накопителе SMART **Оповещения** Безопасное удаление данных Защита с помощью пароля  $\odot$ Пароль на портативном устройстве SSD не установлен, в наст<br>открыт. Если вы хотите задать пароль, нажмите кнопку "Задать<br>безопасной блокировки. :е время доступ к устройству<br>оль", чтобы начать процесс з настолще<br>Задать пар **Caution** Предупр ждение: После того как устройство будет заблоки:<br>устройству SSD без пароля бу ля, доступ к пе Серийный: 815FC/WWFF94 **Disk Information** System **Настройки** Справка

На этом завершится процедура «Удалить пароль».

Если вы ввели неверный мастер-пароль во время выполнения функции «Удалить пароль», появится следующее всплывающее окно. Введите правильный мастер-пароль и нажмите кнопку «Удалить пароль» еще раз.

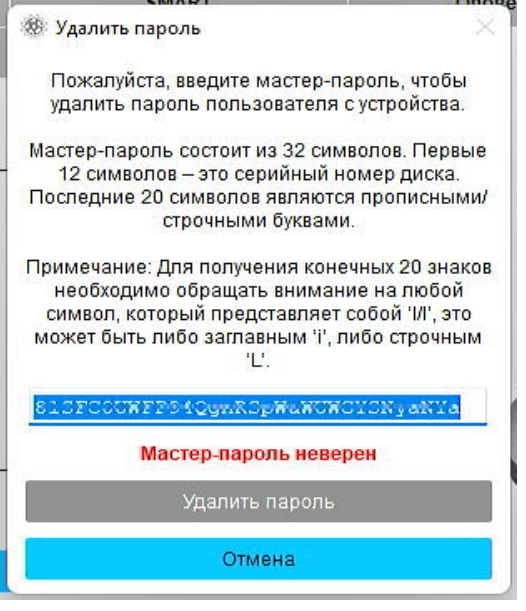

Если вы введете неверный мастер-пароль четыре раза подряд, во всплывающем окне появится следующее предупреждение. Щелкните кнопку «Закрыть», отсоедините устройство от порта USB безопасно, снова подключите его, а затем выполните команду «Удалить пароль» еще раз.

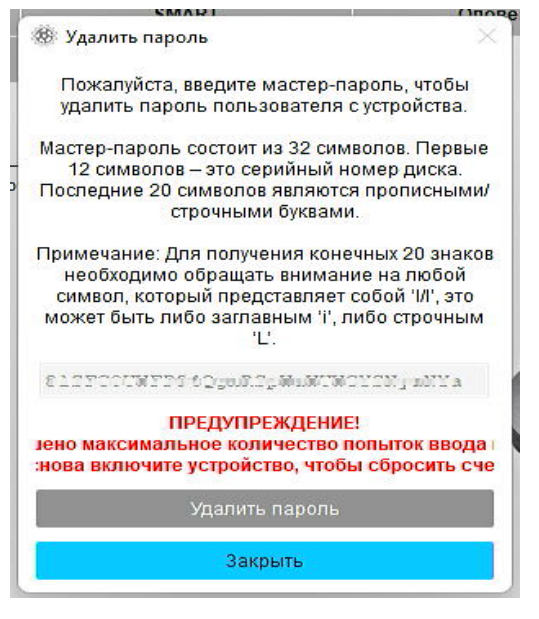

Если вы не знаете правильный мастер-пароль, вы не сможете выполнить операцию «Удалить пароль».

<span id="page-26-0"></span>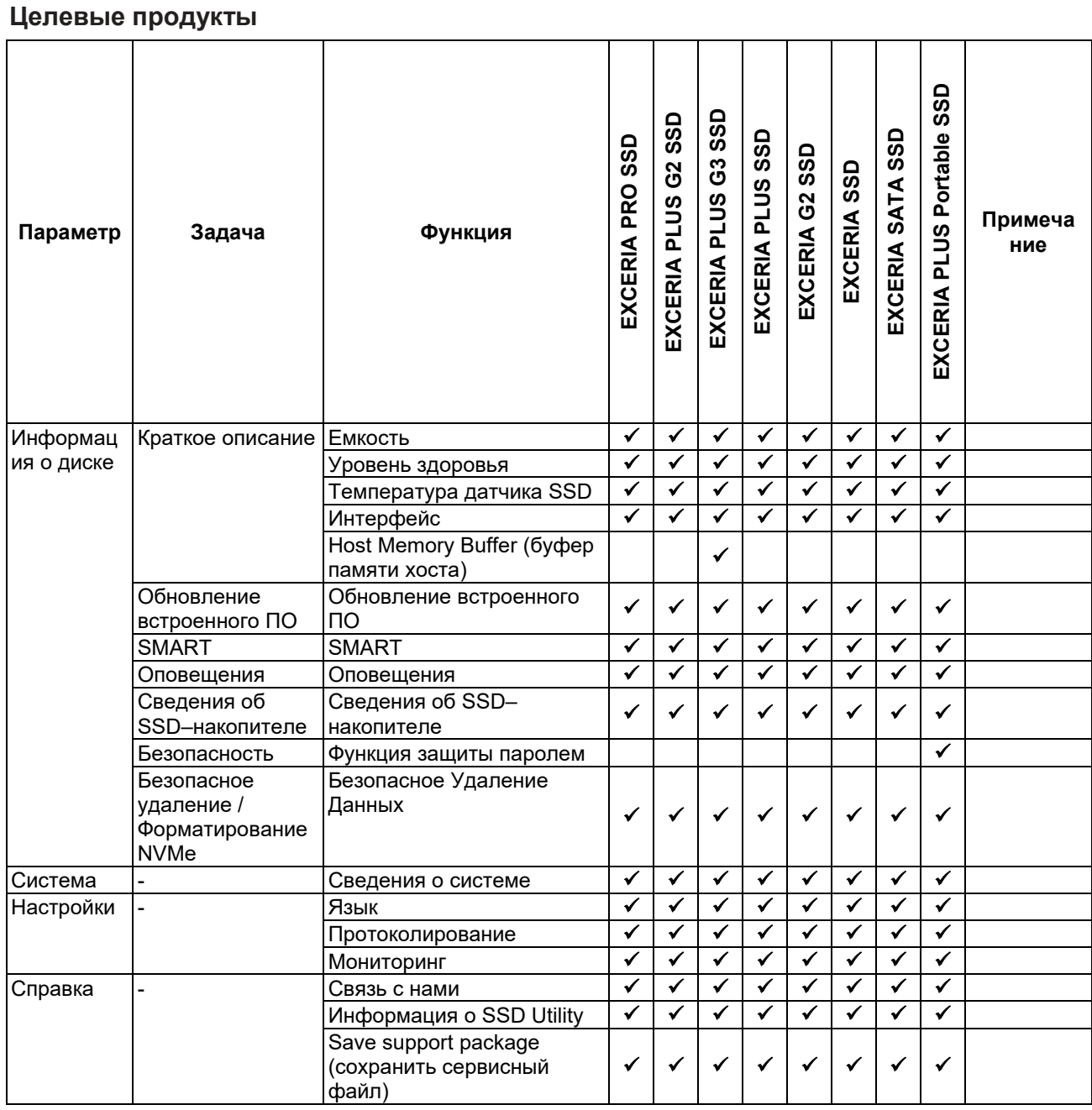

## <span id="page-27-0"></span>**List of Error Messages**

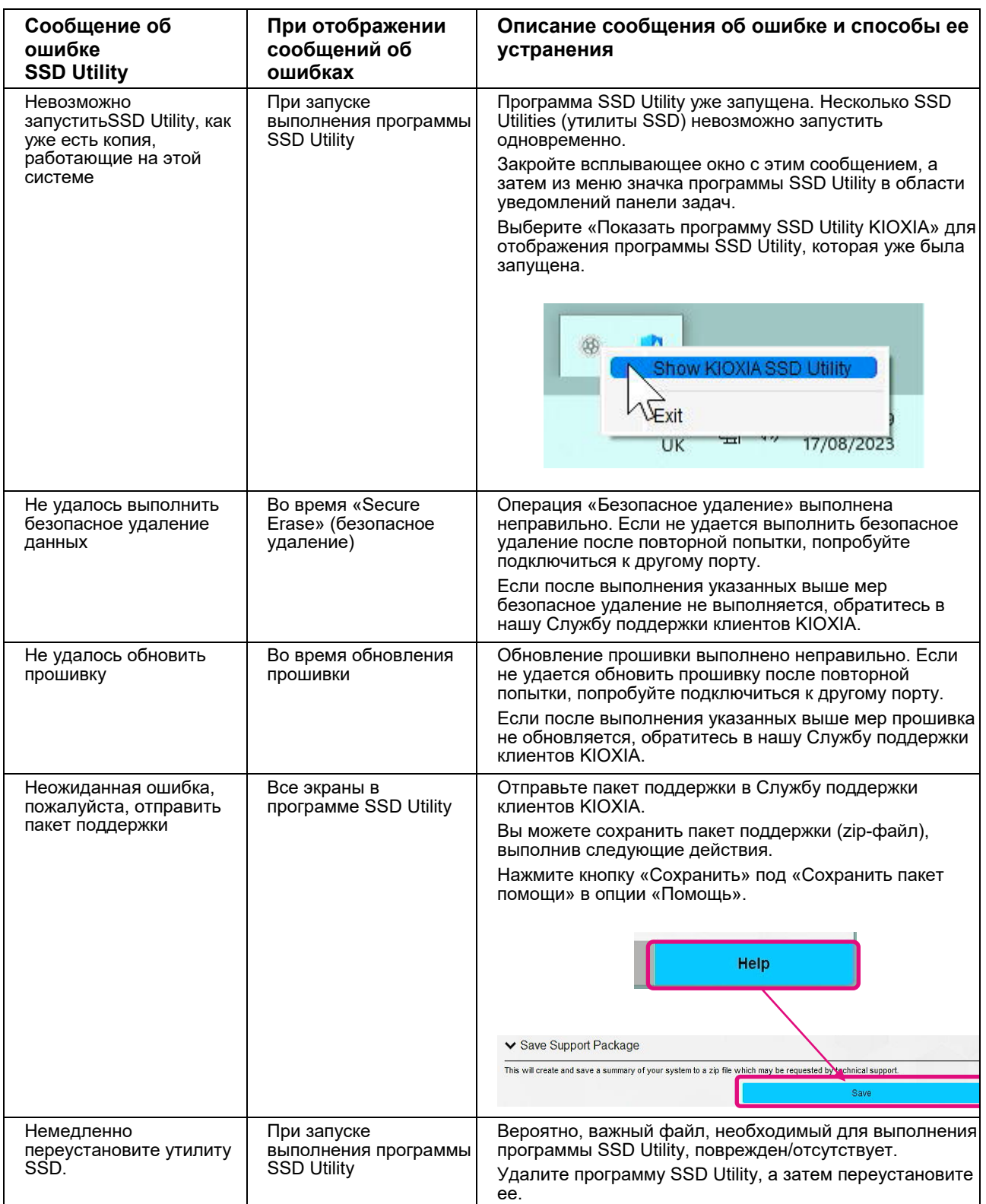

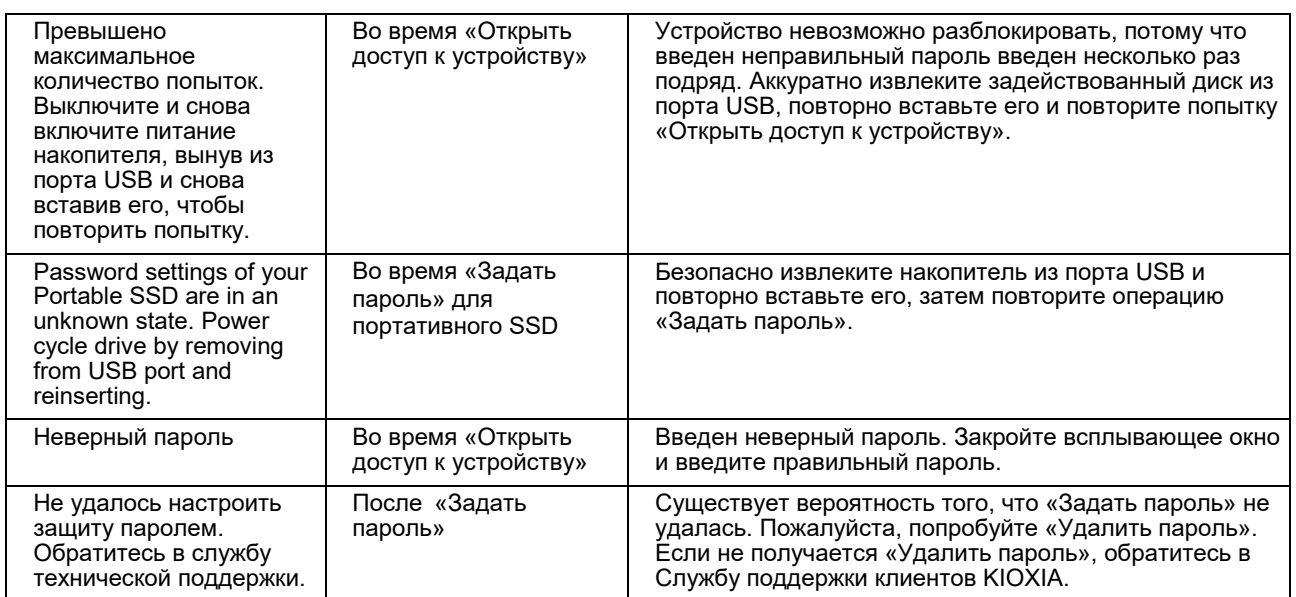

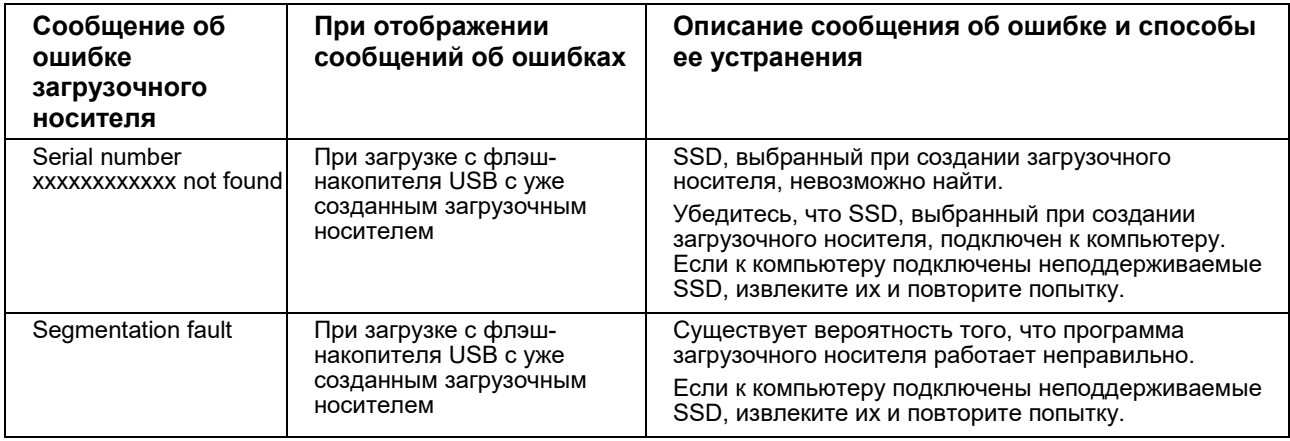

### <span id="page-29-0"></span>**О торговых марках**

- NVMe является зарегистрированной торговой маркой или торговой маркой NVM Express, Inc. в США или других странах.
- Windows и Microsoft являются товарными знаками группы компаний Microsoft.

Остальные названия компаний, названия продуктов, названия услуг и т. п. могут использоваться в качестве торговых марок своих компаний.